## Install weatronic-USB Drivers in Microsoft Windows 8

Microsoft Windows 8 enforces digital driver signature verification at the kernel level and would not allow users to install anything without it. Most of the time Windows 8 would show a error message like "A digitally signed driver is required" & "The driver installation failed".

Thankfully, Microsoft has left an option to bypass the signature verification\_and install the device driver as usual. The procedure for installation of unsigned device drivers on Windows 8 is outlined below.

## Procedure to enable installation of weatronic-USB Drivers in Microsoft Windows 8:

 To get started move your mouse-cursor to the bottom right corner of the screen and click Settings from the Charms bar

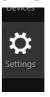

2. Now click "Change PC Settings".

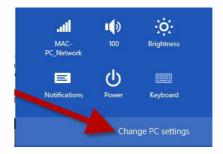

Navigate to General
 and then scroll to the bottom for
 Advanced startup ->

Restart now.

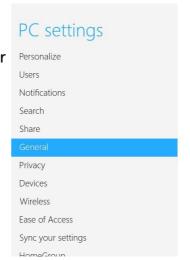

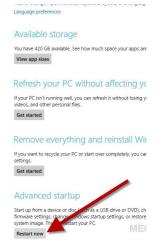

## 4. Navigate to **Troubleshoot -> Advanced options -> Startup Settings -> Restart**

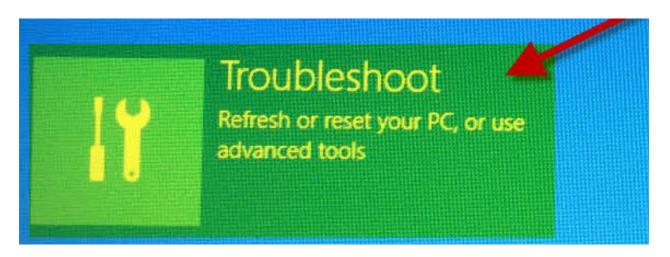

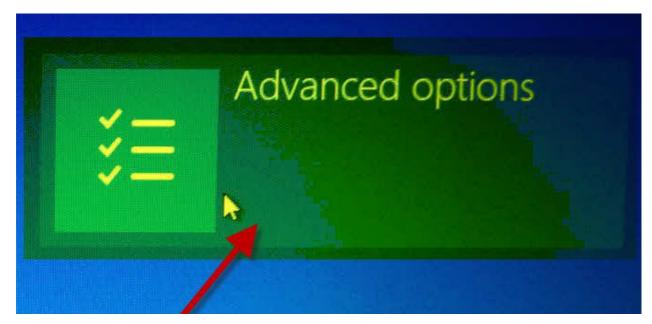

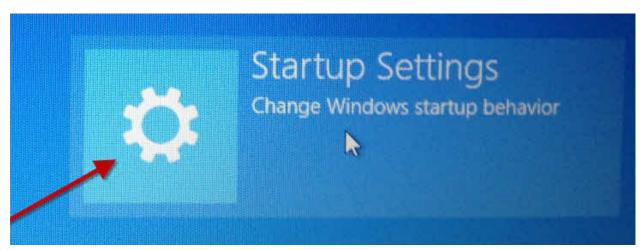

\* lower right corner

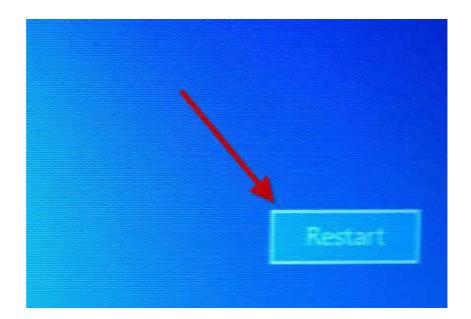

5. Your computers will now restart and you have to chose "Disable driver signature enforcement". Use function key F7 to disable Windows 8 digital signature verification for driver installation for one single boot.

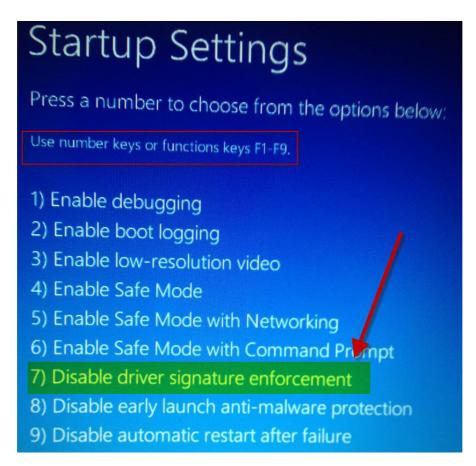

6. Now please install weatronic-USB Driver without getting blocked, keep in mind this setting is enabled for a single boot and will get disabled after next reboot.